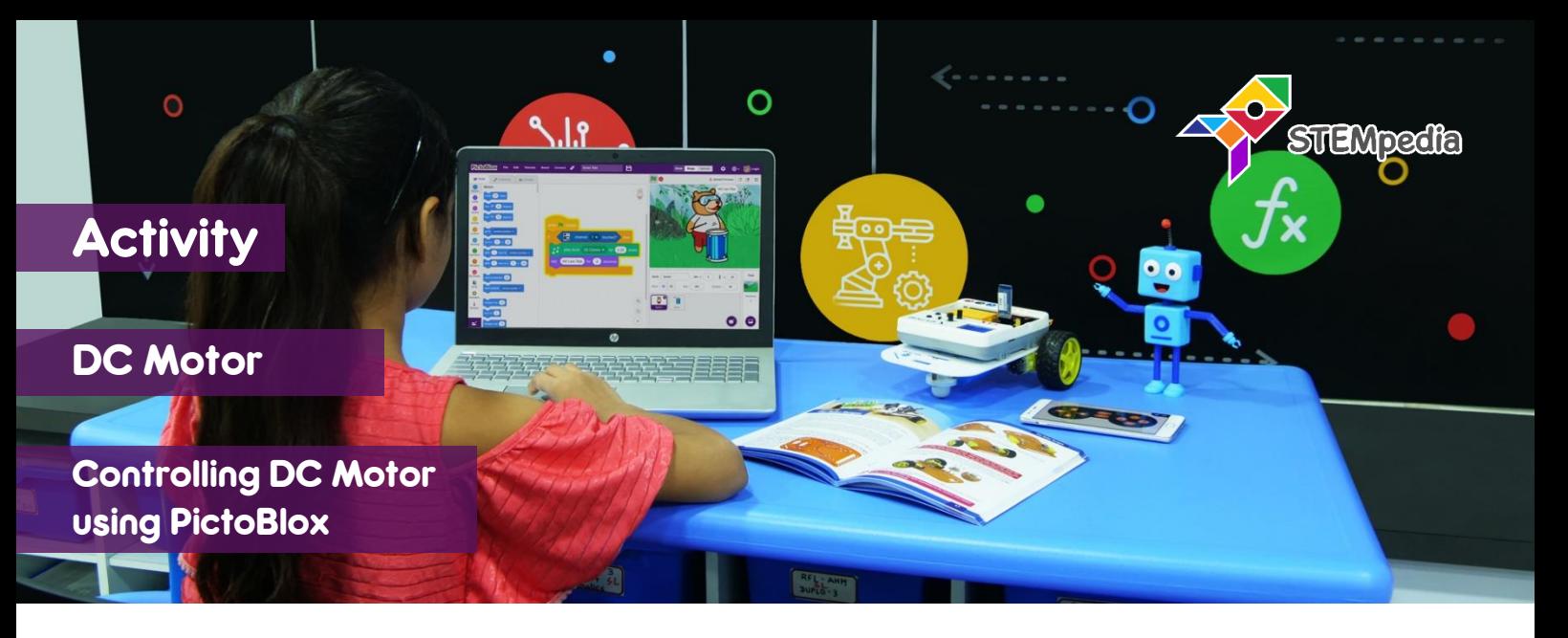

In this activity you will learn how to program evive to control the speed and the direction of rotation of a DC motor using PictoBlox and create hardware control for the motor using slide switch and potentiometer.

## STEP-BY-STEP

- **1.** Open PictoBlox, connect evive, select the Board as evive, and upload firmware.
- **2.** Connect the DC motor to the M1 motor control channel of evive.

## CONTROLLING MOTORS

- **3.** To control the motor, we use these two blocks:
	- a. **Run motor () in direction () with speed () %** block takes the motor port, **the direction of rotation** (forward or reverse) and **speed of rotation** (between 0 to 100 %) as input from the user and rotates the motor accordingly.
	- b. **() motor ()** block is a stack block free or locks the motor connected to the selected slot.
- **4.** Make the following script where Tobi will ask the user to set the speed and direction. Make two variables to store speed and direction of the motor.

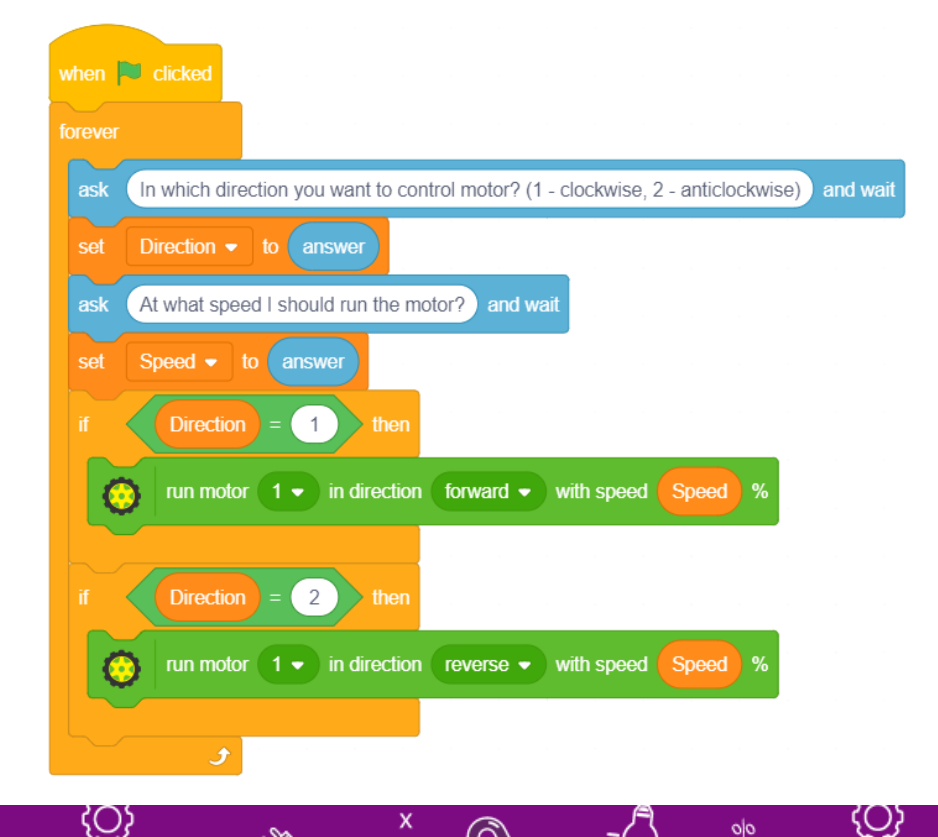

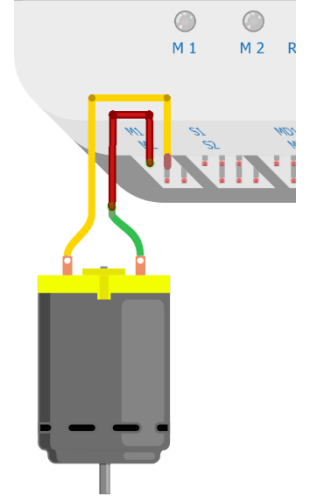

## CONTROLLING MOTOR USING POTENTIOMETER AND A SLIDE SWITCH

- **5.** Now, to program the first five LEDs with different colours, make the following script. Run the script to see the change in the LED strip.
- **6.** Make the following script in which using potentiometer 1 reading, we will set the speed of the motor and using the slide switch, we will set the direction of the rotation.
	- a. If slide switch is up Motor run forward.
	- b. If slide switch is down Motor runs backward.
	- c. If slide switch is in middle Motor will be free.

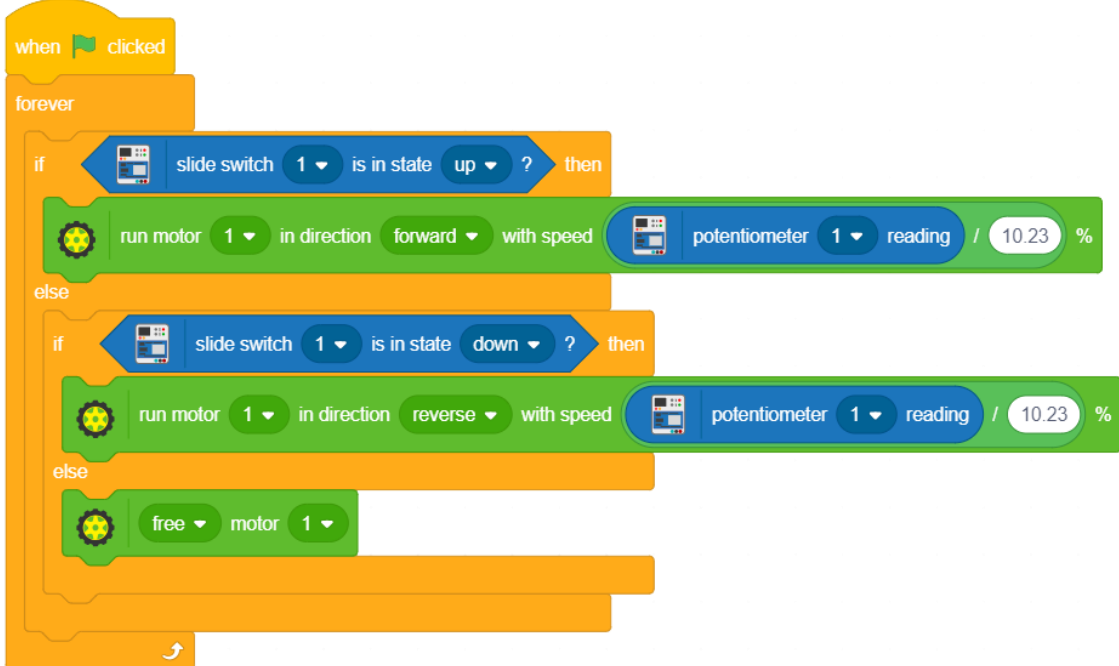